# *MAT 2 APPLICANT GET STARTED GUIDE*

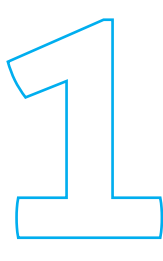

### **CREATE A PURE MICHIGAN TALENT CONNECT ACCOUNT**

#### **CREATE MILOGIN ACCOUNT**

milogin.michigan.gov

#### **CREATE YOUR PROFILE**

https://jobs.mitalent.org/job-seekercreate-account/

#### **CHOOSE CAREER STATUS AND DESIRED POSITION**

For **Career Status** select "actively searching"

For **Desired Position** select "MAT2"

#### **CHOOSE CAREER CATEGORY**

Choose "Manufacturing"

#### **CHOOSE CAREER TYPE**

You have three options.

**1) If you are interested in computer numeric control (CNC),** select all of the following from the drop-down:

- **CNC Operation**
- **CNC Programming**
- **Machine Operators**

**2) If you are interested in mechatronics,**  select all of the following from the drop-down:

- **Electromechanical Equipment/ Instrument Prod/Repair**
- 
- **Industrial Machinery Repair and Maintenance**
- **Industrial/Manufacturing Technology**

**3) If you are interested in both mechatronics and CNC,** select all six career types from the drop-down menu.

*FYI: Employers use all six of the above career types when searching for MAT2 candidates.*

#### **TOP SKILLS**

You must put the word "MAT2" under skills. Doing so allows employers and the staff who manage the program to search your resume.

#### **SET LOCATION PREFERENCES**

Select one or more location preferences for program-area interests.

#### *Southeast Michigan*

**Mechatronics:** Henry Ford College

**Computer Numerical Control (CNC)**: Henry Ford College

#### *Southwest Michigan*

**Mechatronics:** Kalamazoo Valley Community College

**Computer Numerical Control (CNC):**  Kalamazoo Valley Community College

#### *Northern Michigan*

*(Select both Northwest and Northeast Michigan)*

**Mechatronics:**  Baker College – Cadillac

#### **UPLOAD YOUR RESUME**

You have to upload at least one resume to be selected for MAT<sup>2</sup>.

**IMPORTANT:** *You must put the word "MAT2" in your resume "Objective" or somewhere in the body of your resume. Doing so allows employers and the staff who manage the program to search your resume.* 

#### **ACTIVATE YOUR ACCOUNT**

Click "submit" and you'll receive an "account created" message.

Check your email for a message from webnoreply@michigan.gov.

You'll be directed to the "account confirmation" page.

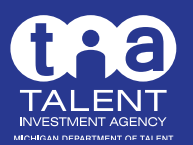

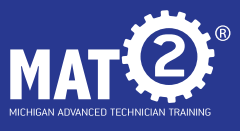

# *MAT 2 APPLICANT GET STARTED GUIDE*

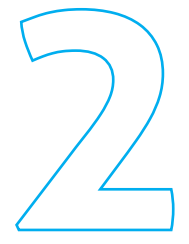

### **UPLOAD IMPORTANT DOCUMENTS**

Up to three resumes and 30 documents can be added to your account in the "my workspace area" in the "job seeker" drop-down menu.

#### **RESUME**

You need at least one resume to apply for a position. Be sure to upload an up-to-date resume.

**IMPORTANT:** You must put the word "MAT2" in your resume "Objective" or somewhere in the body of your resume.

#### **OTHER**

The following documents may be requested by employers:

- Transcripts
- GED certificate
- SAT results
- References

#### **OPTIONAL DOCUMENTS**

- Recommendations
- Community college transcripts

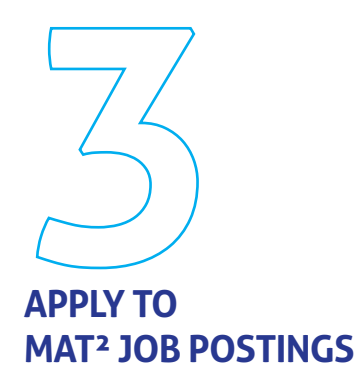

Once you've created an account, you can search for job postings using the keyword "MAT2."

Employers set up job postings on Pure Michigan Talent Connect. You'll be notified by email – provided you followed all of the directions as listed above!

**IMPORTANT:** You must apply directly to the school once you are hired by an employer.

*FYI: Baker College applicants apply to "Baker College Job Postings" only.* 

*You can find the Baker paper application process at baker.edu/apply. Please follow the additional steps as they are listed in the job description on Pure Michigan Talent Connect.*

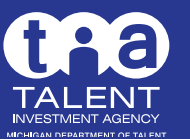

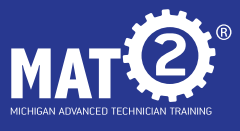

## *Now go out there and MAKE IT HAPPEN!*

**For more about the MAT2 program or creating an account, email MAT2@michigan.gov.**